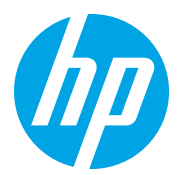

HP LaserJet Managed MFP E72725, E72730 HP LaserJet Managed MFP E72425, E72430

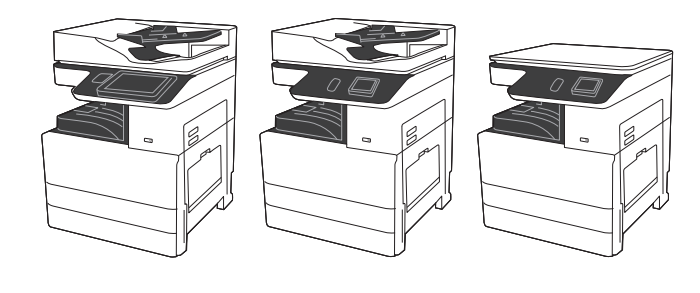

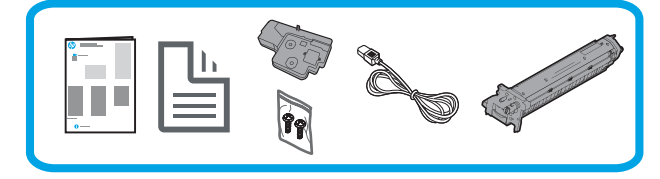

Vodič za instalaciju uređaja

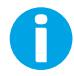

support.hp.com

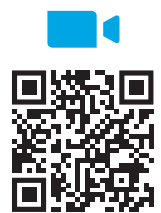

https://www.hp.com/videos/A3install

#### Pisač raspakirajte i pustite ga da se aklimatizira.

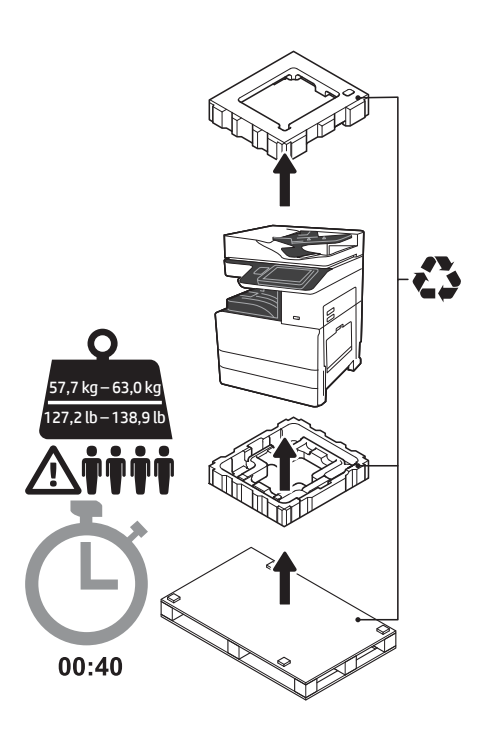

UPOZORENJE: obavezno radite u prostoru u kojem nema ostataka i na podu koji nije klizav. OPREZ: Sklop pisača je težak. Četiri osobe moraju ga podići i postaviti na dvostruki kasetni uvlakač (DCF) (Y1F97A) ili postolje ormarića (Y1G17A). Napomena: slika u ovom vodiču može se razlikovati Tvrtka HP preporučuje da u odnosu na uređaj ovisno o modelu koji posjedujete.

OPREZ: provjerite, prije no što pisač uključite, je li temperatura prostorije i opreme najmanje 15 °C (59 °F). NAPOMENA: pisač ostavite na paleti za isporuku dok ne bude spreman za postavljanje na DCF ili postolje ormarića.

videozapis pregledate prije

instalacije.

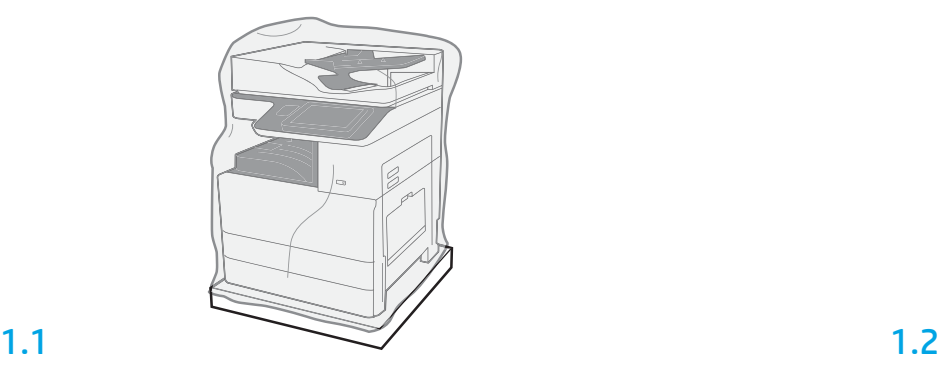

Iz kutije izvadite pisač, slikovni bubanj, jedinicu za skupljanje tonera (TCU) i pripadajuću opremu. Nakon što raspakirate pisač i dijelove, pustite ih da se četiri sata aklimatiziraju.

NAPOMENA: ako su pisač i dijelovi bili pohranjeni na temperaturi nižoj od 0 °C (32 °F), aklimatizacija može dulje trajati.

OPREZ: zaštitnu traku ni zaštitnu ambalažu nemojte skidati dok se pisač ne postavi na DCF ili postolje ormarića.

NAPOMENA: slikovni bubanj spremljen je su u području izlaznog spremnika ispod uređaja za automatsko umetanje dokumenata.

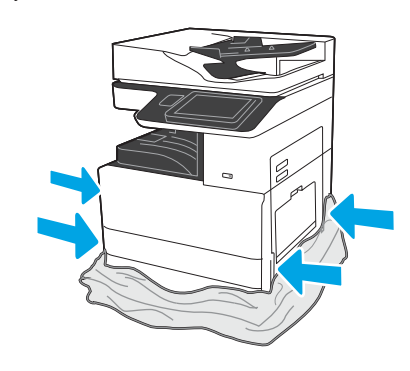

Zaštitnu prozirnu plastičnu foliju povucite prema postolju pisača da biste omogućili pristup podiznim točkama.

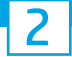

#### Pripremite DCF ili postolje ormarića za postavljanje.

OPREZ: Budite oprezni prilikom podizanja. Primjenjujte odgovarajuće sigurne postupke podizanja. VAŽNO: zadržite dva krilna vijka za učvršćivanje postolja ormarića.

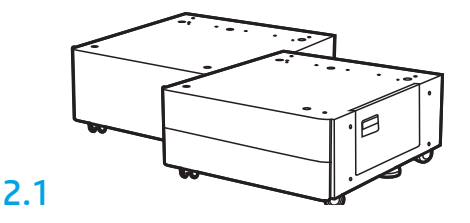

Pratite upute na kutiji za raspakiravanje DCF-a ili postolja ormarića.

## 2.2

Postavite DCF ili postolje ormarića u blizini pisača. UPOZORENJE: obavezno radite u prostoru u kojem nema ostataka i na podu koji nije klizav. NAPOMENA: ako želite, spustite stabilizatore da biste spriječili pomicanje pisača.

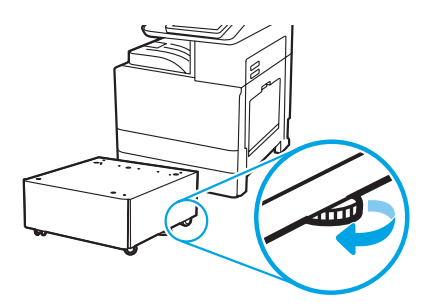

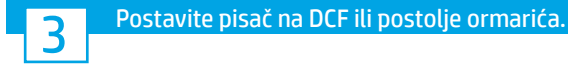

# 3.1

Držite ručice na rukohvatima na lijevoj strani pisača (legenda 1). NAPOMENA: preporučuje se upotreba podiznih ručica, ali se one ne isporučuju s pisačem (komplet ručica: JC82-00538A).

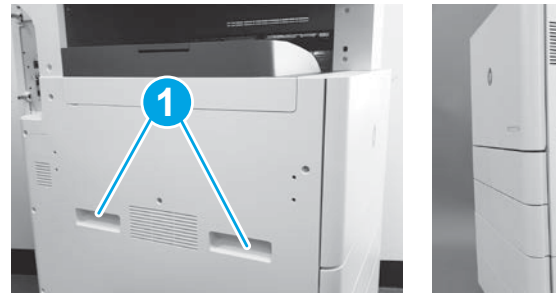

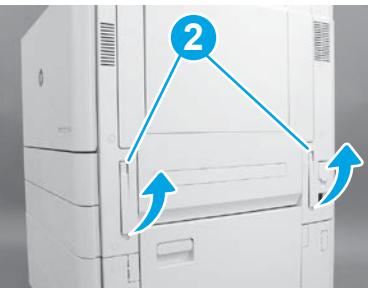

## 3.2

Pažljivo podignite pisač i poravnajte ga sa zaticima za poravnavanje i priključkom na dodatnoj opremi. Pisač pažljivo spustite na dodatnu opremu.

OPREZ: Sklop pisača je težak. Četiri osobe trebaju ga podići i postaviti na DCF ili postolje ormarića.

NAPOMENA: Na pisaču otvorite sva vrata i sve ladice da biste provjerili ima li zaštitne trake i ambalaže. Skinite svu zaštitnu traku i ambalažu.

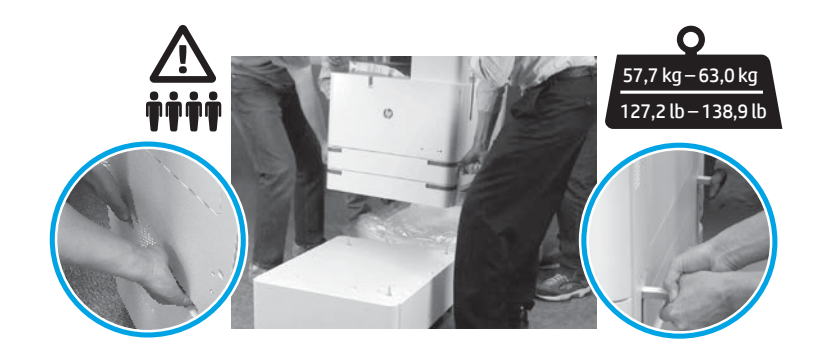

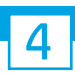

Uklonite svu ambalažu i traku s cijelog uređaja.

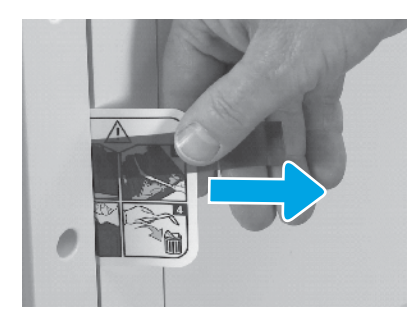

Pronađite karticu s uputama s otpremnom oznakom na desnim vratima.

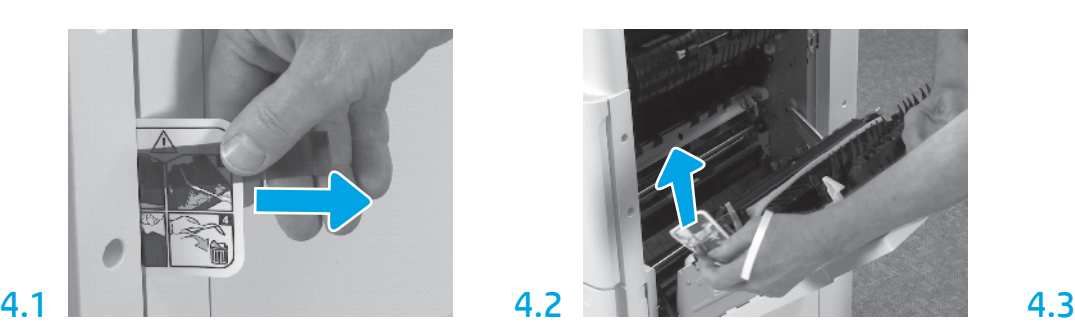

Otvorite desna vrata i uklonite otpremnu oznaku koja upućuje na područje za prijenos.

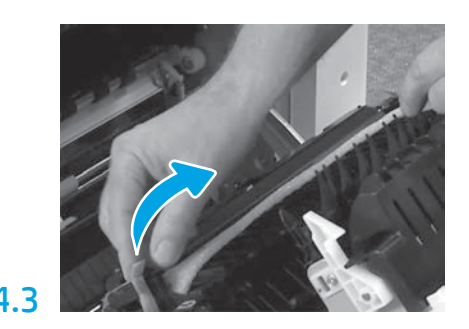

Pažljivo uklonite zaštitnu traku s prednje strane prijenosne jedinice.

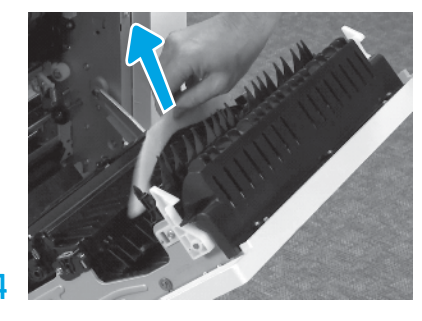

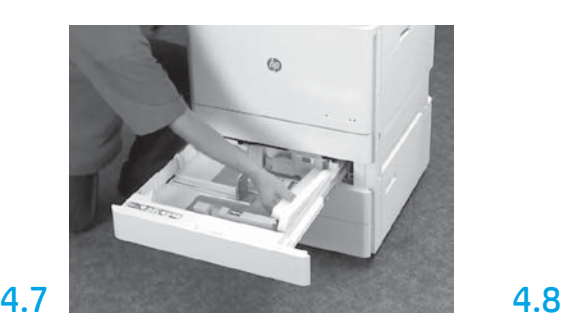

Otvorite ladice 2 i 3 i uklonite svu traku i pjenastu ambalažu.

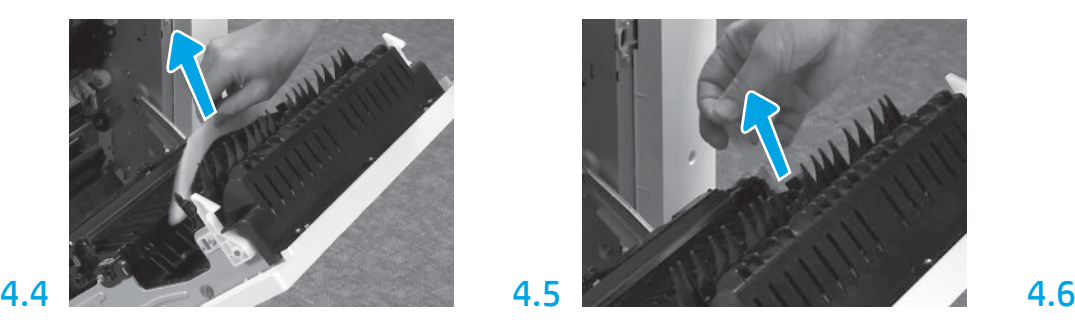

Uklonite pjenastu ambalažu. Pažljivo uklonite zaštitnu traku sa stražnje strane prijenosne jedinice.

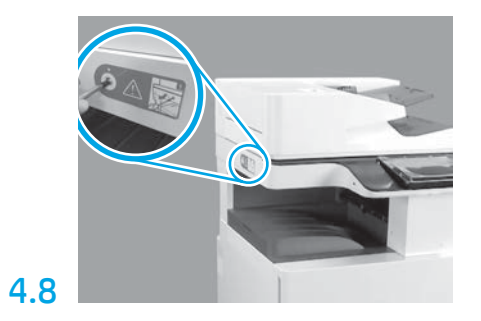

Uklonite vijak za blokiranje skenera i crvenu naljepnicu s lijeve strane pisača. UPOZORENJE: vijak za blokiranje skenera mora se

ukloniti prije uključivanja pisača.

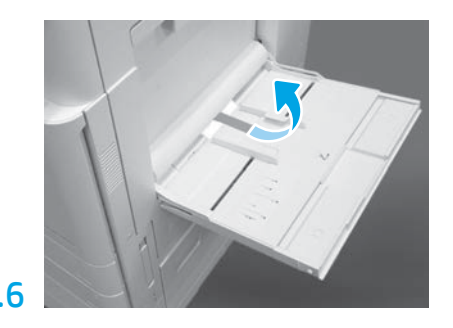

Otvorite ladicu 1 na desnoj strani pisača, a zatim uklonite pjenu pored valjka podizača.

# Umetnite spremnik s tonerom.

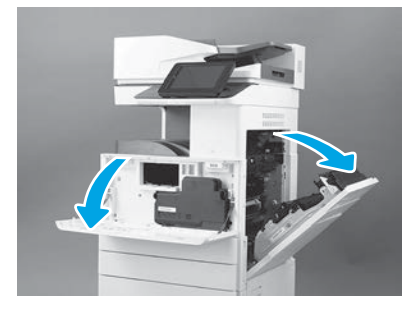

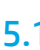

Otvorite prednja i desna vrata. NAPOMENA: vrata ostavite otvorena sve dok ne postavite spremnik s tonerom, slikovni bubanj i jedinicu za skupljanje tonera (TCU).

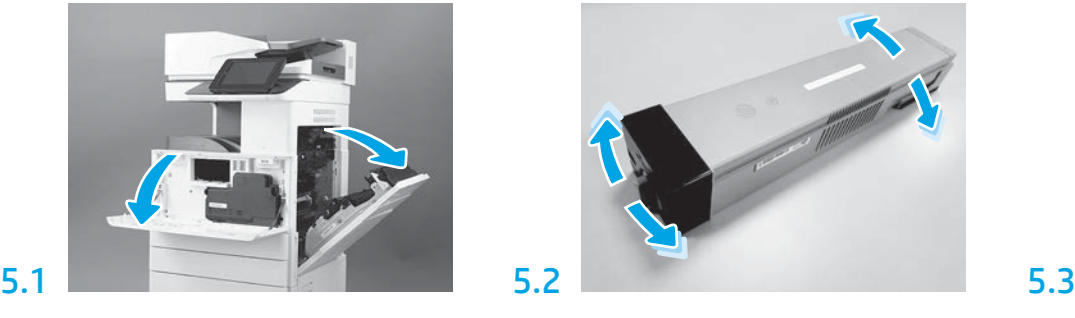

Uklonite ambalažu spremnika s tonerom. Spremnik bočno protresite (pet puta) da biste toner raspodijelili po spremniku.

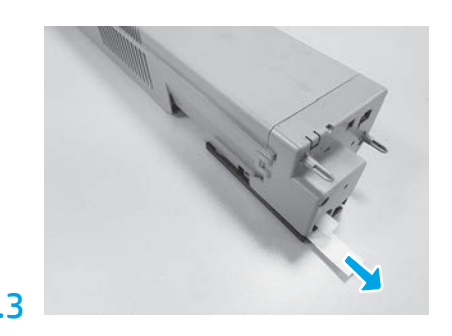

Povucite naljepnicu na stražnjem dijelu spremnika da biste je skinuli.

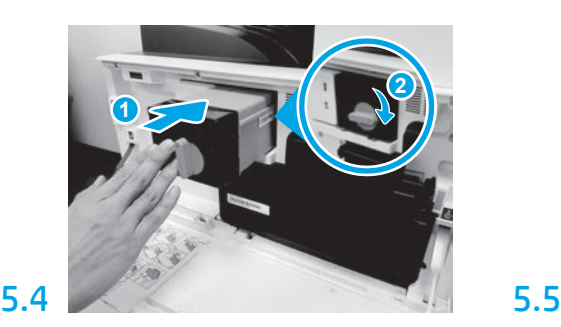

Poravnajte spremnik s tonerom s utorom i umetnite ga u pisač (legenda 1). Zatim zaključajte zasun (legenda 2).

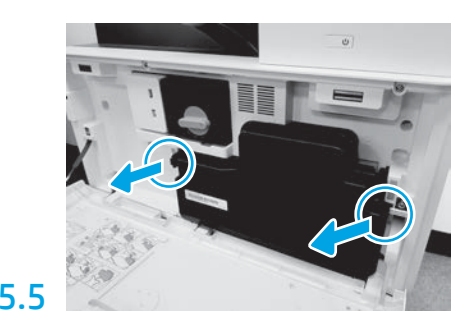

Gurnite zasune na objema stranama jedinice za skupljanje tonera (TCU), a zatim izvadite jedinicu.

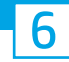

### Postavite jedinicu za obradu slike.

OPREZ: Ambalažu jedinice za obradu slike nemojte otvarati dok ne bude spremna za ugradnju. Dulje izlaganje jačem svjetlu može oštetiti slikovni bubanj i prouzročiti probleme s kvalitetom.

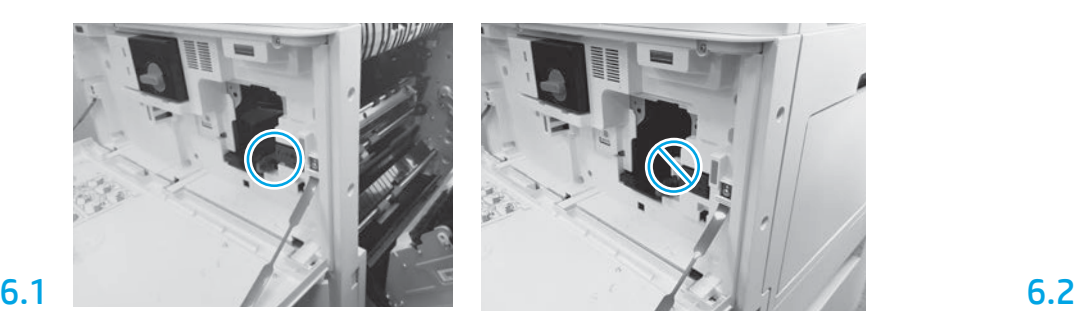

Provjerite jesu li otvorena prednja i desna vrata. Desna vrata uvlače polugu za međublokadu, čime se omogućuje postavljanje jedinice za obradu slike.

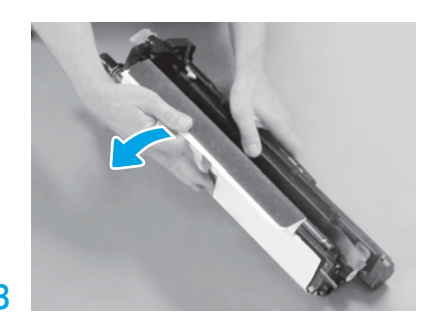

Uklonite bijeli zaštitni pokrov. Nemojte dodirivati površinu bubnja.

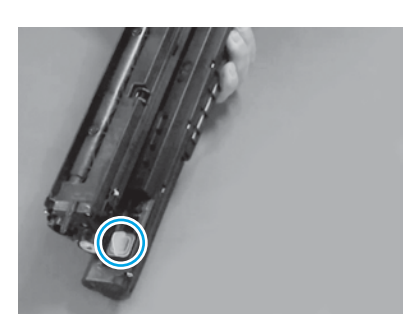

Uklonite narančasti čep s jedinice za obradu slike, Zategnite jedan krilni vijak.

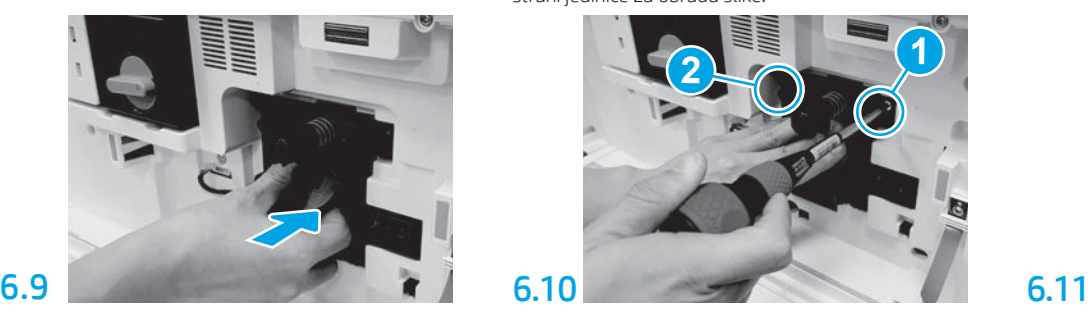

Gurnite jedinicu za obradu slike u uređaj.

## 6.12

Provedite kabel kroz kanal između jedinice za obradu slike i priključka, a zatim zatvorite desna vrata. NAPOMENA: poluga međublokade vratit će se na svoje mjesto kako bi se onemogućilo pomicanje jedinice za obradu slike kad se zatvore desna vrata.

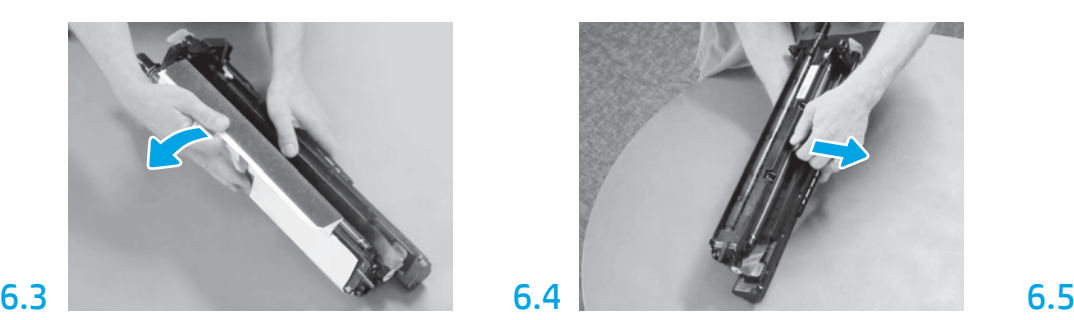

Povucite ravno prema van narančastu zaštitnu blokadu za transport valjka za punjenje da biste je izvadili.

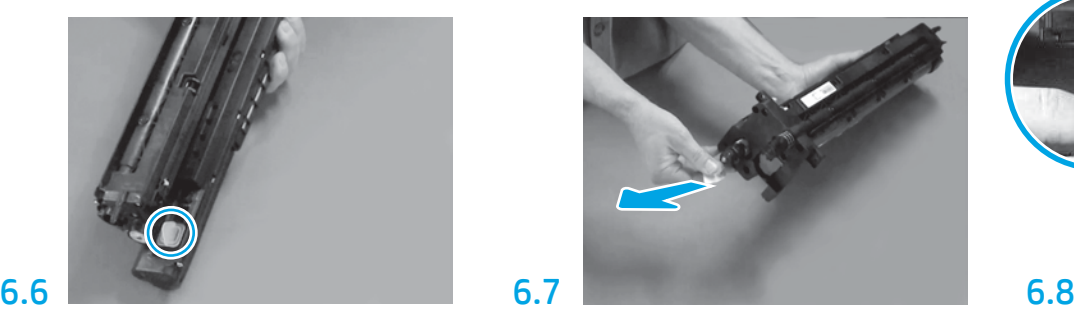

Povucite ravno prema van crveni jezičac s crvenom strelicom da biste uklonili naljepnicu na prednjoj strani jedinice za obradu slike.

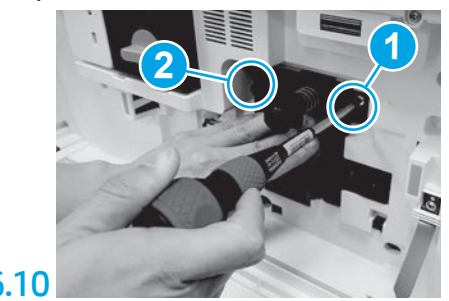

Pritisnite i držite jedinicu za obradu slike na mjestu dok postavljate prvi vijak (legenda 1) da biste učvrstili jedinicu za obradu slike. Postavite drugi vijak (legenda 2).

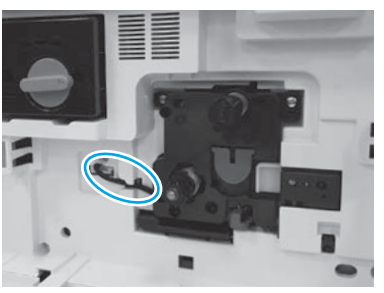

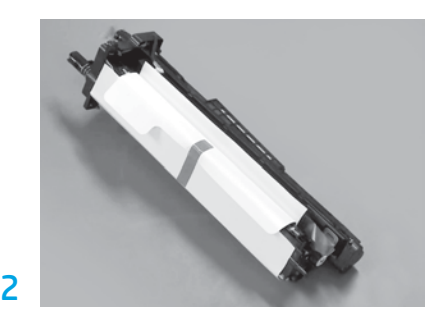

Izvadite jedinicu za obradu slike iz pjenaste ambalaže i plastične vrećice.

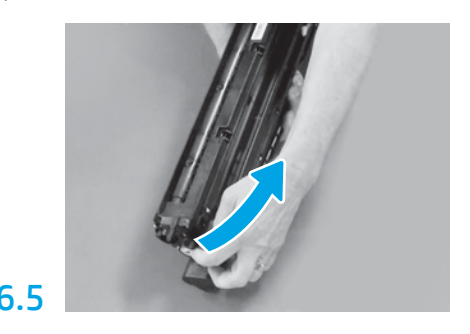

Uklonite plavi jezičac i traku s ventilacijskog područja jedinice za obradu slike.

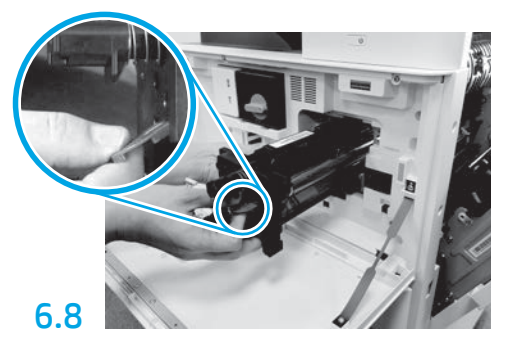

Jednom rukom držite dno jedinice za obradu slike, a drugom sivu ručku na prednjem dijelu jedinice.

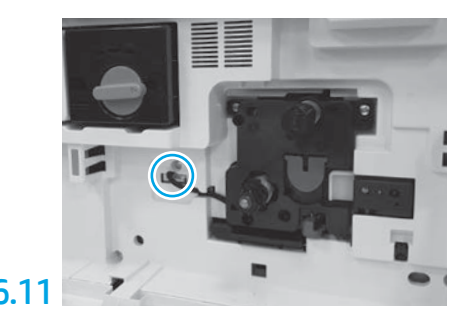

Priključite priključak jedinice za obradu slike u priključak uređaja. NAPOMENA: provjerite je li priključak dobro pričvršćen.

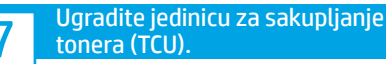

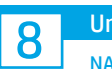

## Umetnite papir u ladicu 2.

NAPOMENA: papir se upotrebljava za ispis konfiguracijskih listova prema potrebi (Letter ili A4).

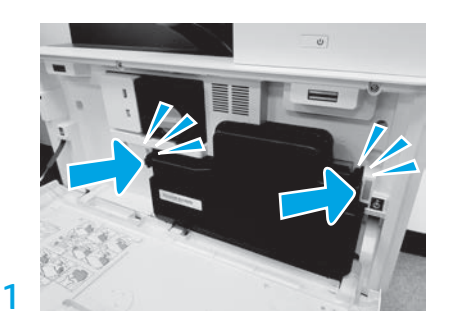

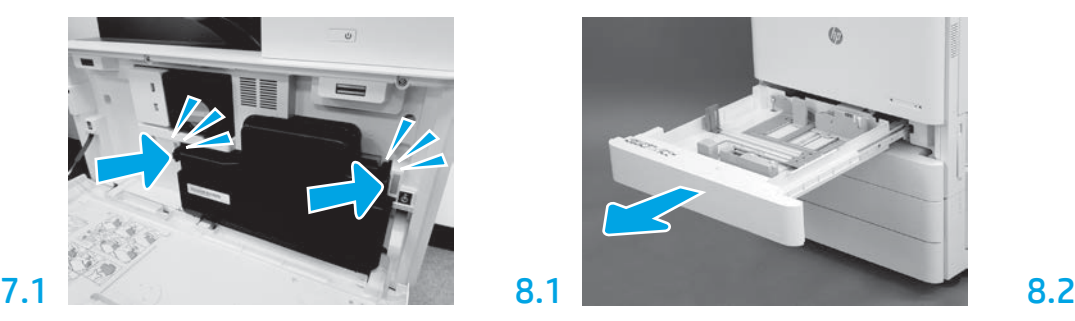

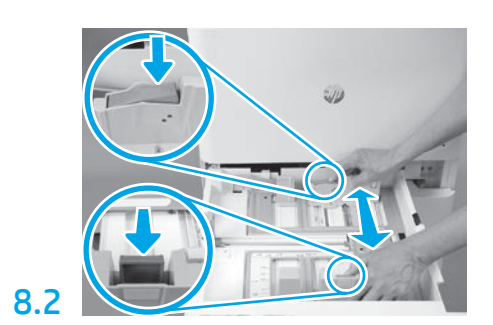

Pritisnite plavi okvir na stražnjem dijelu ladice. Istovremeno stegnite ili stisnite plavi okvir na prednjem dijelu ladice i klizno ga pomaknite da biste namjestili odgovarajuću dužinu papira. Oba su okvira učvršćena oprugom i zaključat će se nakon otpuštanja.

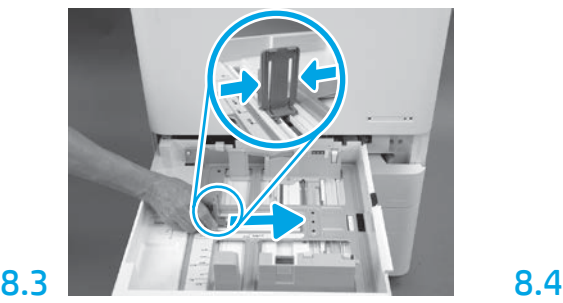

Stisnite stranice okvira i klizno ih pomaknite da biste namjestili širinu papira.

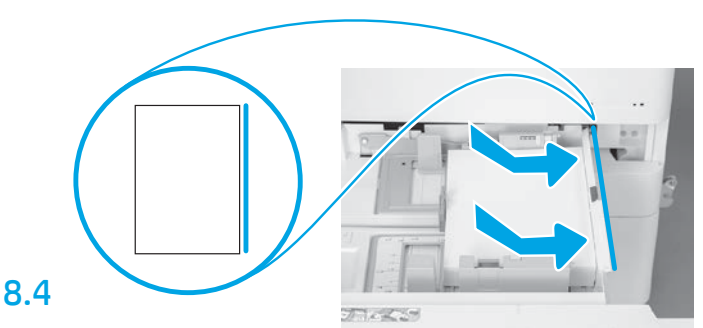

#### Umetnite papir.

NAPOMENA: papir formata A4 ili Letter treba se umetnuti s duljim rubom papira na desnoj strani ladice, kao što je prikazano.

### 9 Pokrenite pisač.

OPREZ: zasad nemojte povezivati mrežni kabel.

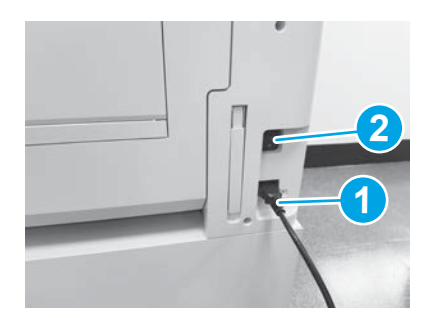

Kabel za napajanje priključite u pisač i zidnu utičnicu (legenda 1).

VAŽNO: pisač uključite njegovim prekidačem za uključivanje napajanja (legenda 2).

# 9.4

Ispišite stranicu s konfiguracijom da biste provjerili radi li pisač ispravno. NAPOMENA: ispisanu stranicu označite oznakom "1", što predstavlja prvo početno pokretanje.

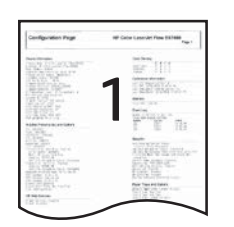

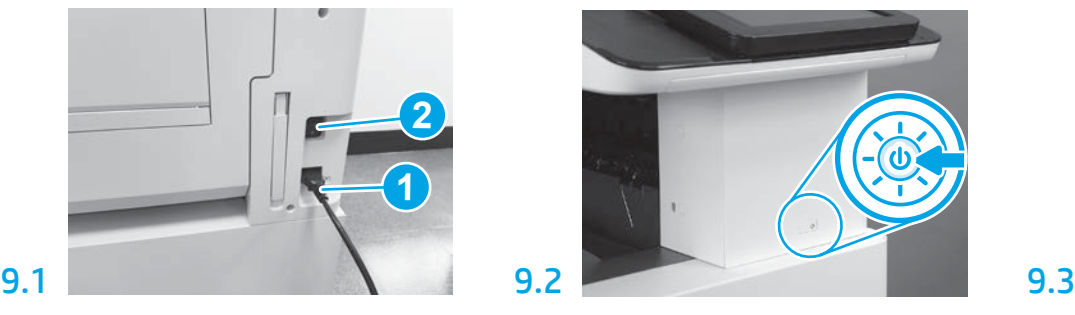

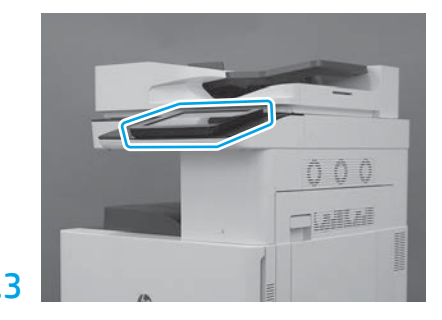

Pratite upute na upravljačkoj ploči da biste postavili državu/područje, jezik, datum i vrijeme. NAPOMENA: pričekajte 5 do 10 minuta da bi pisač automatski dovršio postupak početnog pokretanja.

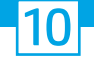

#### Naknadni razlikovni kontrolni popis konfiguracije (LPDC) (automatski).

OPREZ: postupak LPDC mora obaviti obučena osoba prilikom postupka instaliranja, postavljanja ili namještanja uređaja.

NAPOMENA: Ako nije dostupna internetska veza ili ako se postupak LPDC ne može obaviti preko mrežne veze, licenca za brzinu može se preuzeti na USB izbrisivi memorijski pogon i ručno instalirati. Idite na korak 11.

NAPOMENA: Pričekajte 24 do 48 sati od vremena isporuke jedinice da licenca postane dostupna u oblaku. Brzina se ne može namjestiti sve dok licenca ne postane dostupna u oblaku.

OPREZ: Uvjerite se da je povezan samo kabel za napajanje. Mrežni kabel nemojte povezivati sve dok se to ne zatraži.

- Uključite pisač njegovim prekidačem za uključivanje napajanja. Pričekajte da se prikaže Čarobnjak za postavljanje i zatim konfigurirajte svaku postavku.
- Pustite da pisač dovrši početno postavljanje i internu komunikaciju.

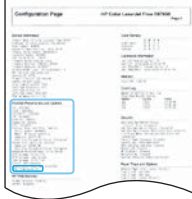

• Ispišite stranicu s konfiguracijom da biste provjerili radi li pisač ispravno i provjerite je li firmver pravilno ažuriran. Potvrdite da je status LPDC-a "Nije konfigurirano (XX, XX, XX)".

#### • Ručno ažurirajte firmver pisača s pomoću USB izbrisivog memorijskog pogona (nemojte povezivati mrežni kabel).

OPREZ: Provjerite je li sva dodatna oprema instalirana prije no što ažurirate firmver. To je jedini način na koji možete ažurirati firmver na dodatnoj opremi. Dodatna se oprema možda neće automatski ažurirati ako se naknadno priključi.

- Pričekajte da pisač dovrši postupak ažuriranja firmvera. Pisač se automatski nekoliko puta ponovno pokreće (taj postupak može trajati i do 30 minuta, pa budite strpljivi i nemojte prekidati postupak ažuriranja firmvera).
- Kada pisač dostigne stanje Spreman, pričekajte dodatnih 2 do 5 minuta da bi firmver pisača dovršio kopiranje firmvera na sve dijelove PCA-ova.
- Ispišite stranicu s konfiguracijom, provjerite je li firmver pravilno ažuriran i potvrdite da je status LPDC-a "Nije konfigurirano (XX,XX,XX)".

• Pritisnite gumb za uključivanje  $\bigoplus$ na prednjoj strani pisača i zatim isključite glavni prekidač napajanja (u blizini kabela za napajanje). NAPOMENA: Brzina pisača ne može se promijeniti nakon što je postavi licenca LPDC-a. Serijski broj pisača zaključan je na postavku brzine ovisno o tome što je kupac naručio i smješten je na web-mjesto za aktivaciju licence HPI-a u oblaku.

- Povežite mrežni kabel s pisačem.
- Uključite glavni prekidač napajanja (u blizini kabela za napajanje) i zatim pritisnite gumb za uključivanje  $\bf{0}$ na prednjoj strani pisača. Pričekajte da pisač prijeđe u stanje Spreman.
- Provjerite ima li pisač valjanu IP adresu i ispravnu internetsku vezu. Tada će proxy poslužitelj možda trebati konfigurirati u EWS-u ili izravno unijeti u izborniku upravljačke ploče.

• Pričekajte da postupak LPDC automatski započne (u roku od 10 minuta nakon uspostavljanja ispravne internetske veze). NAPOMENA: pisač se ponovno pokreće po završetku postupka LPDC i pokreće se čarobnjak za postavljanje pisača.

• Kada se prikaže Čarobnjak za postavljanje, ponovno konfigurirajte svaku postavku. Prva je postavka Jezik, što znači da je LPDC postupak bio uspješan.

• Pričekajte najmanje 5 minuta da pisač prijeđe u stanje Spreman da biste omogućili da se završi postupak LPDC. OPREZ: tijekom tog razdoblja nemojte isključivati napajanje pisača.

• Ispišite još jednu stranicu s konfiguracijom da biste provjerili je li LPDC konfiguriran s ispravnom licencom za brzinu i je li točan broj modela pisača. Proizvodni model pisača mijenja se u broj naručenog modela. U statusu LPDC-a prvi broj u zagradama (X) je "0" ili "1". "0" označava najmanju, a "1" najveću brzinu. To potvrđuje da je završen postupak LPDC.

NAPOMENA: ako automatsko postavljanje ne uspije, ako nije dostupna internetska veza ili ako se postupak LPDC ne može obaviti preko mrežne veze, licenca za brzinu može se preuzeti na USB izbrisivi memorijski pogon i ručno instalirati.

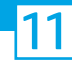

### 11 Naknadni razlikovni kontrolni popis konfiguracije (LPDC) (automatski) (ručno pomoću USB izbrisivog memorijskog pogona).

- Uvjerite se da mrežni kabel nije povezan s pisačem.
- $\cdot$  Uključite glavni prekidač napajanja (u blizini kabela za napajanje) i zatim pritisnite gumb za uključivanje  $\bigoplus$ na prednjoj strani pisača da biste uključili napajanje.
- Na računalu povezanom s internetom otvorite preglednik i idite na web-mjesto za aktiviranje HP Jet Advantage Management (JAM): https://activation.jamanagement.hp.com.
- Odaberite državu/regiju.
- Odaberite SIGN IN (Prijava) na portalu Partner First.
- Upišite vjerodajnice za prijavu za HP Passport (uključujući korisnički ID i lozinku).
- Odaberite Managed Print Specialist.
- Odaberite Tehnička podrška.
- Odaberite Aktiviraj licencu.
- Potražite licencu.
- Unesite serijski broj i broj proizvoda pisača.
- Odaberite Pošalji.

• Odaberite gumb Nabavi licencu pored serijskog broja uređaja da biste preuzeli datoteku licence LPDC-a. NAPOMENA: Ako licencu ne pronađete, obratite se svom distributeru da biste provjerili je li HP poslao informacije za stvaranje licence. Kada HP stvori licencu, trebate pričekati 24 do 48 sati da licenca postane dostupna u oblaku. OPREZ: licence se moraju pohraniti u korijenskom direktoriju USB pogona s navedenim nazivom datoteke.

- Datoteku pohranite u korijenskom direktoriju USB izbrisivog memorijskog pogona koji je formatiran u FAT32.
- Kada je pisač u stanju Spreman, umetnite USB izbrisivi memorijski pogon u dodatni USB priključak na pisaču (za oblikovanje ili HIP USB).
- Provjerite prepoznaje li upravljačka ploča da je instaliran USB izbrisivi memorijski pogon (na upravljačkoj ploči prikazuje se kratka poruka). Zatim pritisnite gumb za uključivanje  $\bigcirc$  na prednjem dijelu pisača da biste ga isključili.
- $\cdot$  Pritisnite gumb za uključivanje  $\bm{\Theta}$ na prednjem dijelu pisača da biste ga uključili i zatim pričekajte da pisač prijeđe u stanje **Spreman**. NAPOMENA: Ako nije otkriven USB izbrisivi memorijski pogon, uklonite ga, isključite pisač, ponovno umetnite USB izbrisivi memorijski pogon i zatim uključite pisač.

• Pričekajte da postupak LPDC automatski započne (u roku od 10 minuta nakon uspostavljanja ispravne internetske veze). NAPOMENA: pisač se ponovno pokreće po završetku postupka LPDC i pokreće se čarobnjak za postavljanje pisača.

• Kada se prikaže Čarobnjak za postavljanje, ponovno konfigurirajte svaku postavku. Prva je postavka Jezik, što znači da je LPDC postupak bio uspješan.

• Pričekajte najmanje 5 minuta da pisač prijeđe u stanje Spreman da biste omogućili da se završi postupak LPDC. OPREZ: tijekom tog razdoblja nemojte isključivati napajanje pisača.

• Ispišite još jednu stranicu s konfiguracijom da biste provjerili je li LPDC konfiguriran s ispravnom licencom za brzinu i je li točan broj modela pisača. Proizvodni model pisača mijenja se u broj naručenog modela. U statusu LPDC-a prvi broj u zagradama (X) je "0" ili "1". "0" označava najmanju, a "1" najveću brzinu. Time se potvrđuje da je brzina trajno postavljena za pisač.

• Priključite mrežni kabel.

NAPOMENA: ako ručni prijenos licence ne uspije, zatražite pomoć od svog distributera.

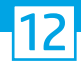

## Postavite nazivnu pločicu proizvoda i naljepnicu sa stupčastim kodom.

NAPOMENA: Nazivne pločice modela nalaze se u velikoj kutiji u kojoj se nalaze kabel za napajanje, naljepnice ladica i ostali predmeti.

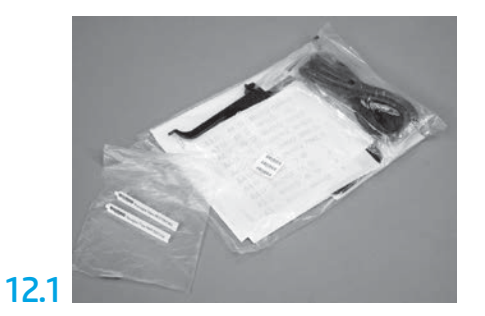

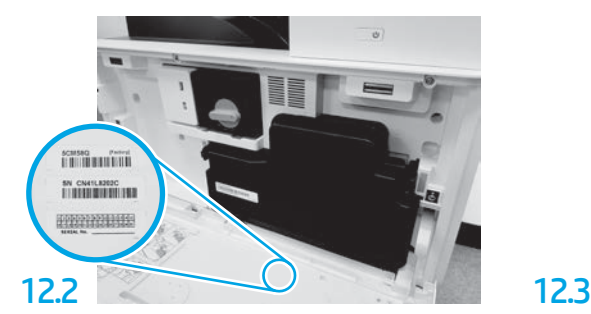

Pronađite stupčasti kod koji odgovara nazivnoj pločici modela i postavite novu naljepnicu sa stupčastim kodom na unutarnju stranu prednjeg poklopca pisača.

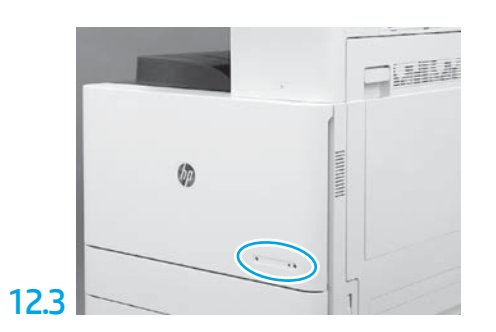

Postavite nazivnu pločicu.

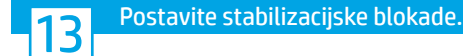

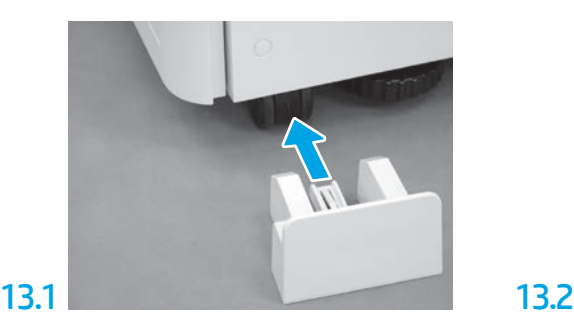

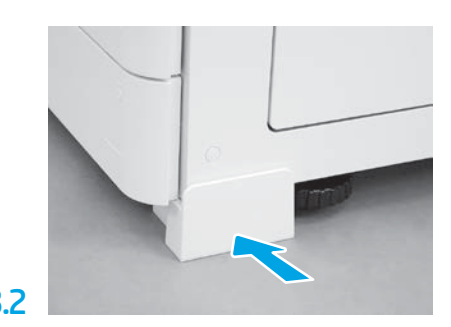

© Copyright 2020 HP Development Company, L.P. www.hp.com

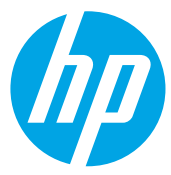